## **F r eq u e n t l y A s k ed Q u e s t io n s**

#### **Are all titles available for Kindle?**

Almost all titles in our digital collection are available in Kindle format, but some may not be. You can limit your search to only Kindle books using step 3 under finding books in the instructions.

#### **How many books can I check out at once?**

10 item check out limit.

\*You may now place holds on Overdrive items from the CAFÉ catalog. These holds do count towards the limit of holds allowed on your library card (25) and on Overdrive  $(10)$ . Items checked out and placed on hold through either catalog will show up on your library card account.\*

#### **How do I bookmark my page?**

There is no need for bookmarks, when you leave a book or exit the app it will remember that page the next time you open the book.

#### **How long is the lending period?**

The default is set at 7 days but you may be able to choose up to 21 days in your account settings.

#### **What happens when that time is up?**

When the lending period end, the eBook link will expire. You don't need to return the book, however you can return it at [amazon.com/manageyourkindle](https://www.amazon.com/mn/dcw/myx.html#/home/content/booksAll/dateDsc/)

#### **Can I renew items?**

Yes, log in to your account using the dbooks.wplc.info page and select loans under your account settings to get renewal options.

**What is my pin number?** Contact your library for your pin number.

# **Help is Available**

Wisconsin Public Library Consortium consists of libraries across the state that are committed to providing digital content to the Wisconsin's Digital Library. Great help tips are available on the site [dbooks.wplc.info](http://dbooks.wplc.info/10AAC7A3-E8E6-4330-916E-982015C59BD7/10/50/en/Default.htm)

Click the **Help** link in the upper right corner for device compatibility, howto videos, FAQ and more.

#### **Still have questions? Please ask us at the information desk: 262-971-2100**

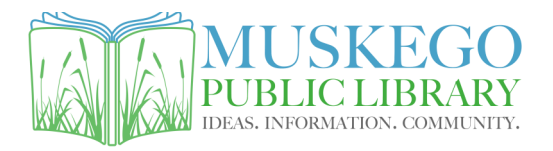

S73W16663 Janesville Rd www.cityofmuskego.org/library

# **Download Library eBooks on Kindle Fire**

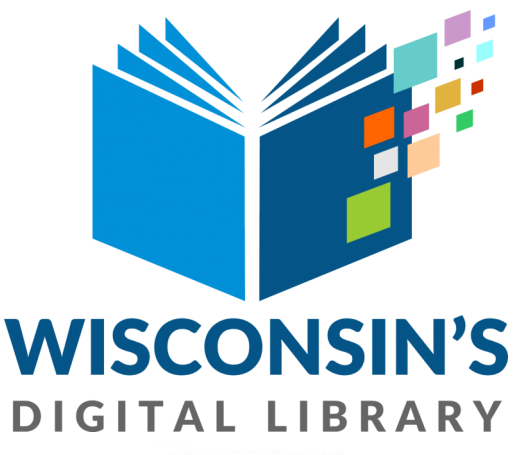

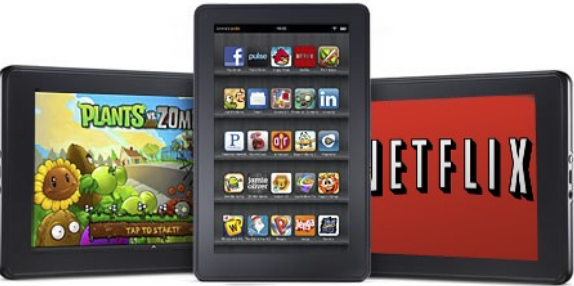

### **What do I need to get started?**

To download titles you will need

- Internet access
- Library card and PIN Contact your library for your PIN

#### **How do I find library eBooks?**

Visit the Wisconsin Public Library Consortium's web site at:

[dbooks.wplc.info](http://dbooks.wplc.info/10AAC7A3-E8E6-4330-916E-982015C59BD7/10/50/en/Default.htm)

# **Downloading eBooks to Kindle Fire Tablets**

# GETTING STARTED **FINDING BOOKS**

- **1.** Visit the **Amazon App Store**
- **2.** Search for **Overdrive**
- **3. Install** the **Overdrive** app

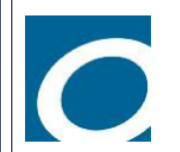

**OverDrive: Library eBooks & Audiobooks** by OverDrive, Inc. Free

★★★★★ (5,231)

### SETTING UP THE APP

**1. Sign Up** for an Overdrive account using your Library card or sign in if you have used Overdrive in the past

**2.** Enter Muskego into the Search box and choose **Bridges Library System—Muskego**  from the list after hitting Go

**3.** Choose **Bridges Library System** from the dropdown list

**4. Enter library card number**  (CAFE is included as part of the card number)

#### **5. Enter PIN**

(please call your library if you do not know your PIN)

**6.** You will be asked to **Add a Library**  which can be done by searching library name or zip code

**7.** Choose **Bridges Library System— Muskego** to get access to the Wisconsin Public Library Consortium's digital books

**8.** Click **Add a title** to start downloading our digital

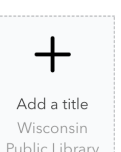

Consortium

**1.** Click in the **Search** box next to the magnifying glass to search for title or author

**2.** Click the three lines in the upper right corner to open the menu to browse by subject or collection

**3.** Use the **Filters** dropdown menu to limit search parameters (e.g. available now, Kindle)

**4.** The format will be listed below the book cover as eBook or Audiobook

**5.** When you find a title you are interested in you can **Borrow** the book if it is available now or **Place a Hold** if it is checked out and you will get an email when it is available

**6.** When you click **Borrow** it will ask you to sign in with your library card information if you have not done so

**7.** The word borrow will now be replaced with the option to go to loans

# Downloading eBooks

**1.** Click **Go to Loans** to see items you have checked out

**2.** Click **Read Now With Kindle** to download the book to your device

**3.** You will be redirected to amazon.com

**4.** Click **Get Library Book** after making sure that your 'deliver to' dropdown is set to the name of your Fire device

**5. eBook** titles w ill appear on the **Home** eBooks and Audiobooks You may also download Kindle screen of your Fire

> **6. Audiobooks** w ill be on the **Bookshelf** page inside the Overdrive app

# Additional Tips...

#### **Checking Your Holds**

**1.** While on the Wisconsin Digital Library page click the three lines in the upper right corner to open the menu

**2.** Click on **My Account** and then **Holds** to see your place in the holds list

**3.** You can also suspend and remove holds from this page

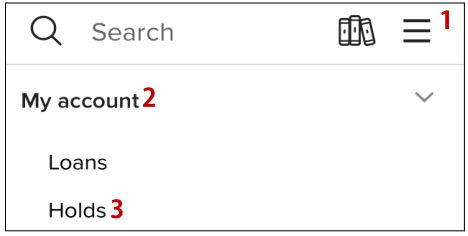

#### **Changing the lending period**

**1.** Log into your account on the website **[dbooks.wplc.info](http://dbooks.wplc.info/10AAC7A3-E8E6-4330-916E-982015C59BD7/10/50/en/Default.htm)** using your library card and PIN number

**2.** In the top right corner click **Account**

**3.** In the right hand column click **Settings**

**4.** In the center of the page are options for different lending periods \*High demand titles have a default check out of 14 days

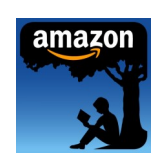

eBooks to other tablets or your smartphone by downloading the free Kindle Reading App and using your amazon.com account.